ひとり情シスの I です。

今日も、調査終了直後に作成する数量柱状図につける表を作成するの続きです。 昨日まで作った業務名を選択してボーリング名一覧を取得するところまで作成しました。

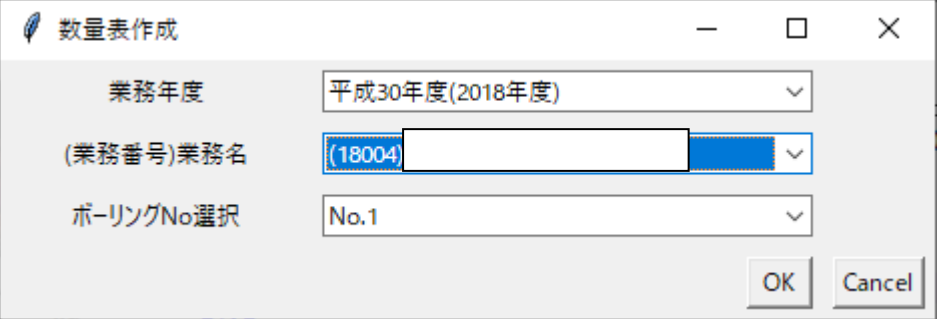

業務名とボーリング名を選択して「OK」を押すと、該当するボーリング柱状図から開始深度、終了深度、層名 を取得します。

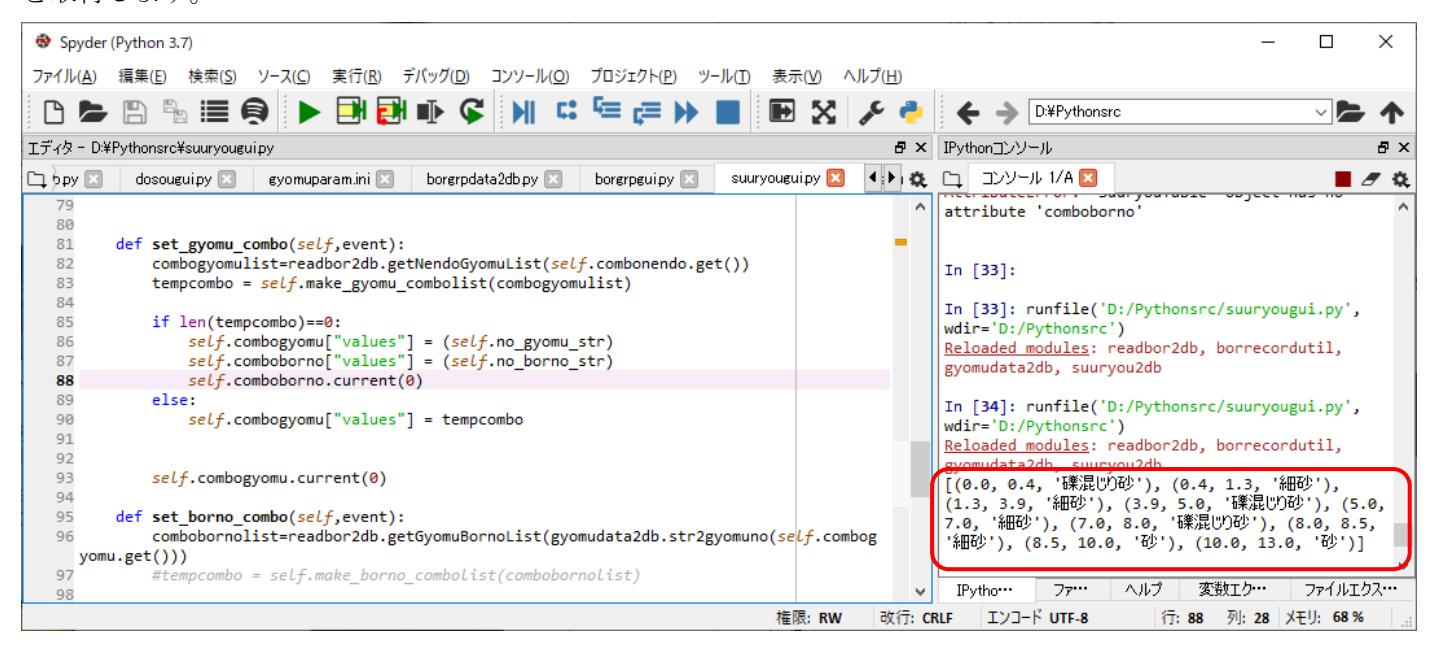

後は、柱状図内の層名から積算用の土質区分で分け、層厚を集計するだけです。

今日はここまで。